# <span id="page-0-0"></span>**Thunderbird 52(Mac)の新規設定方法**

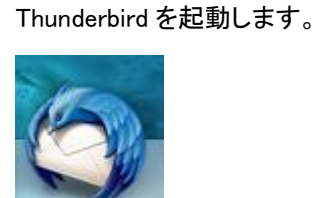

Thunderbird の起動

# アプリケーションの起動確認画面が表示された場合

#### [開く]をクリックします。

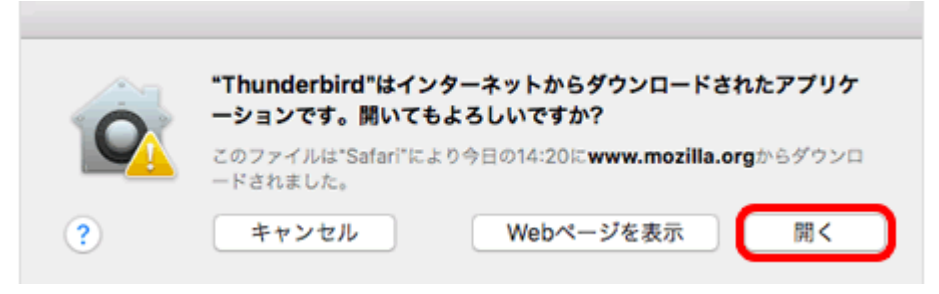

#### デフォルトクライアントの確認画面が表示された場合

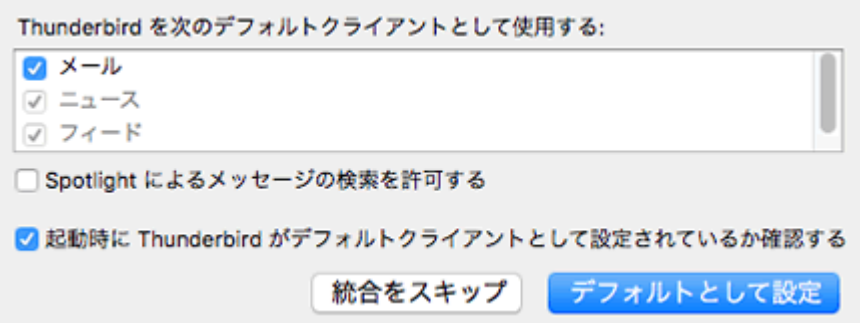

Thunderbird をメインのメールソフトにする場合は[デフォルトとして設定]、しない場合は[統合をスキップ]をクリックします。

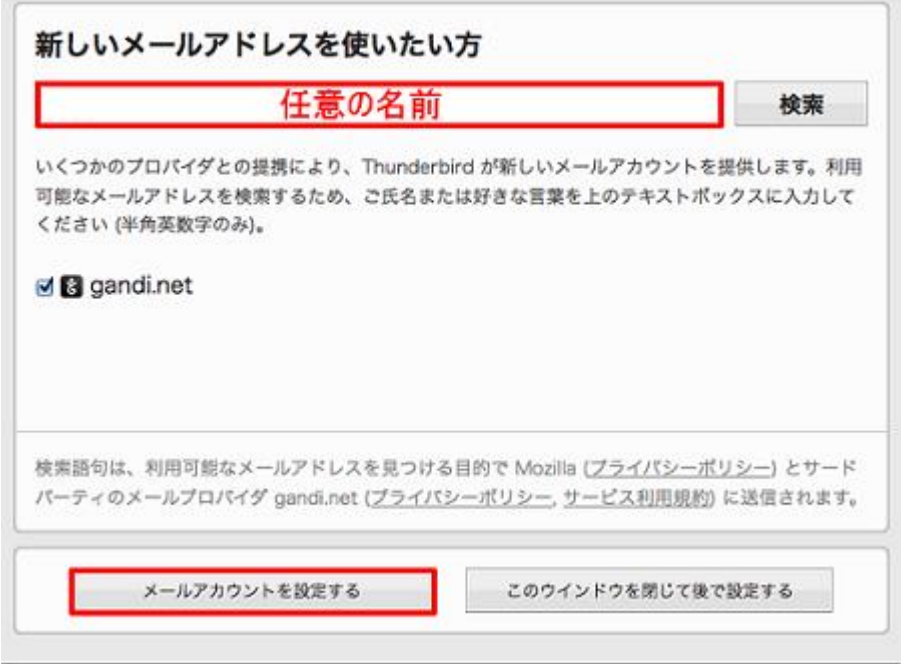

2.メールアカウント設定

[メールアカウント設定]の画面が表示されますので、各項目を下記のように入力します。

入力が終わりましたら、[続ける]をクリックします。

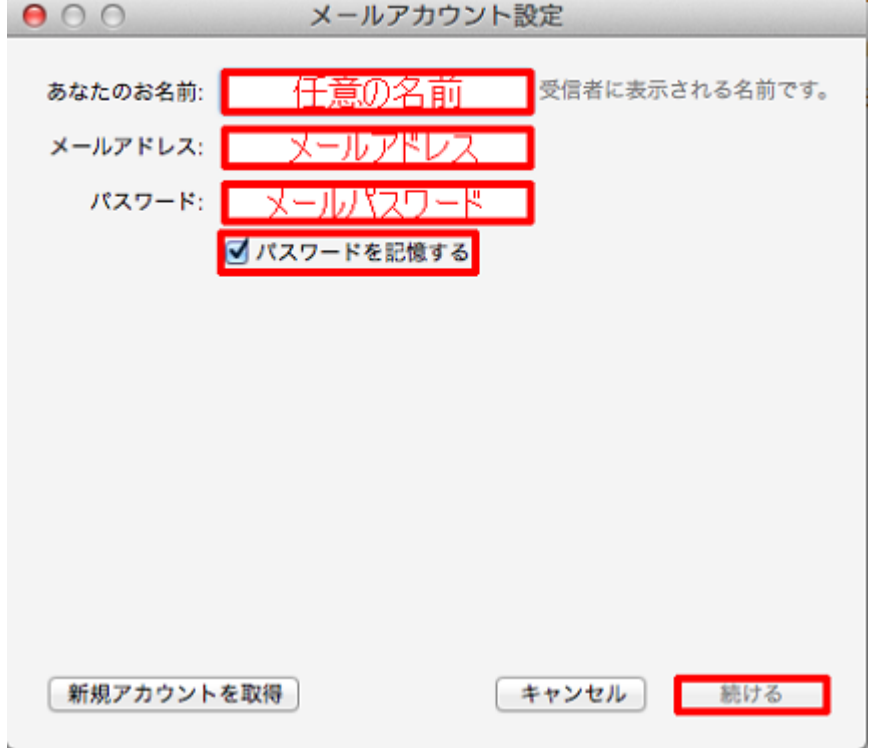

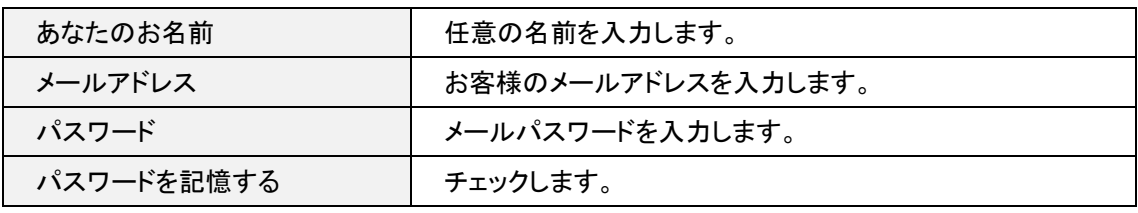

## サーバ設定の画面が表示されますので、各項目を下記のように設定します。

## 入力が終わりましたら、[完了(D)]をクリックします。

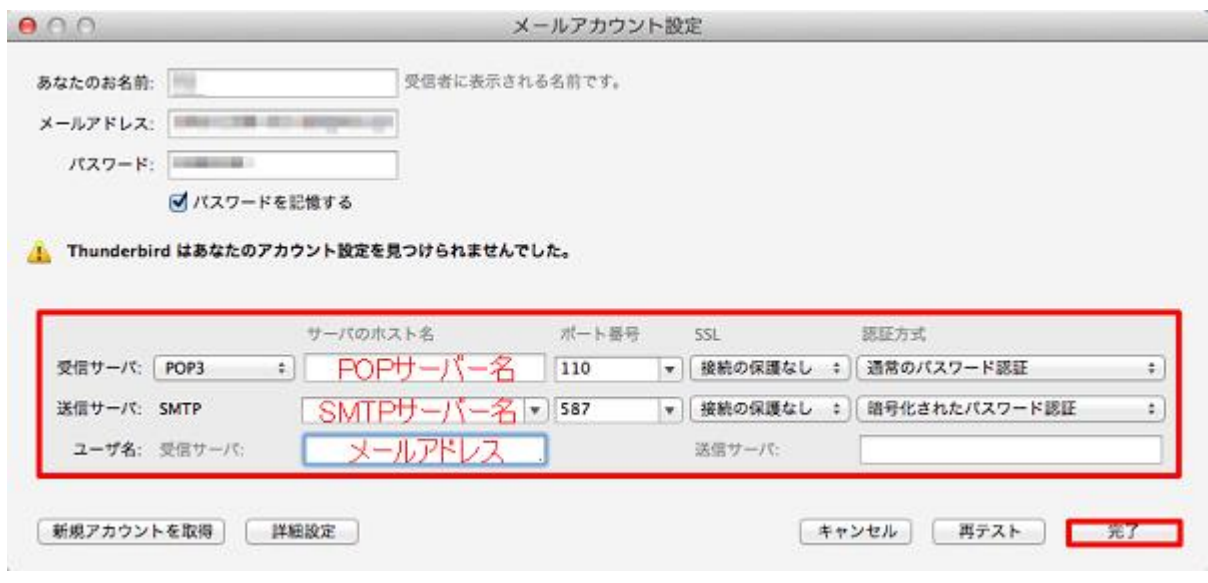

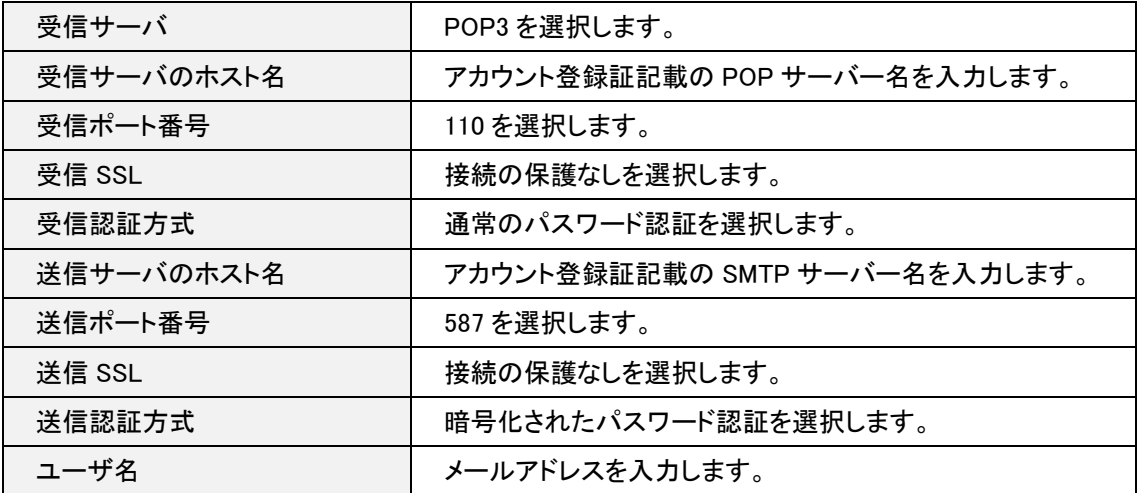

# メールボックス画面が表示されます。

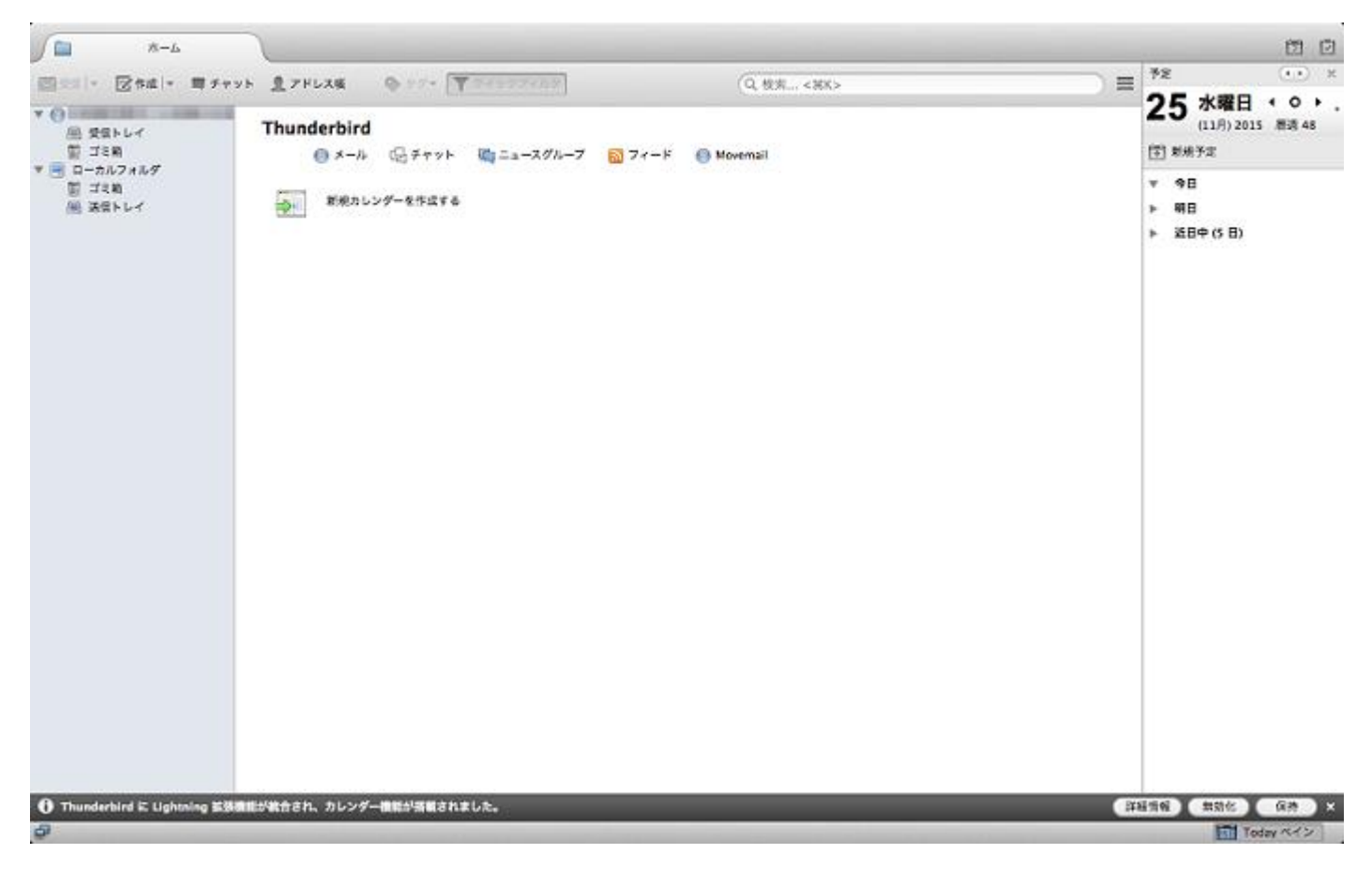

以上で設定は完了となります。